## Prezentáció készítése PowerPoint programmal

Párzsa Lászlószámítástechnikai vállalkozó

## Tervezés

Ha a mondanivalóját színes ábrákkal, hang effektusokkal és még sok egyéb színes dologgal szeretné érdekesebbé tenni, akkor használjuk a PowerPoint programot!

Javasolt lépések:

- **Tervezzük meg mondanivalónkat, hogy bemutatónk ne** legyen szedet-vetett!
- Készítsük el a **mondanivalónk vázlatát**, gondoljuk végig, hogy milyen szövegek, milyen képek, grafikonok, táblázatok lesznek bemutatva.

## Végrehajtás

- Lássunk hozzá a diák elkészítéséhez! Általában az **első oldal** egy bevezető, **cím**, vagy egy összefoglaló oldal szokott lenni, a többi pedig egymással összhangban lévő, jól elrendezett anyagok sora.
- Az **új diák beszúrásánál** válasszuk azt a sémát (elrendezést), amelyben mondanivalónkat a legjobban tudjuk kifejezni.

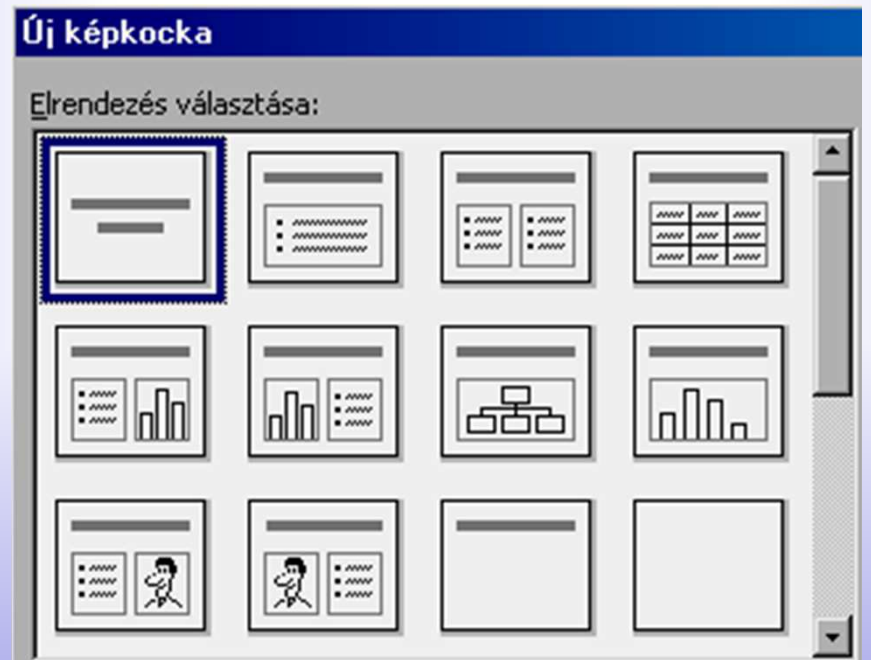

- A bemutatók sikere elsősorban a téma megfelelő (logikai) kidolgozásán múlik, a technikai elemek inkább a hangulatkeltést szolgálják!
- A szövegek **formázása** a legtöbb esetben **Word -ben tanultakkal megegyezik**!
- **Felsorolás** a bemutatóban, *Formátum/Felsorolás* **és**  *számozás* szimbólumai közül válasszunk egy megfelel őkaraktert!
- **Ha szükségünk van akció gombokra akkor a** *Diavetítés/Akciógombok* választékát is kihasználhatjuk!
- A *Nézet menü Rács és vezetővonalak* almenüpontjának bekapcsolása után könnyebb lesz az elrendezés!
- **Állítsuk be az animációkat,** *Diavetítés/Animálási sémák*menüben. Figyelmébe ajánlom az *Egyéni animálási*lehetőséget!
- Automata diavetítést is beállíthatunk, a **Diavetítés / Időzítéspróba menüpont kiválasztásával.**
- Az egyéni hátterek alkalmazásával különösen érdekes, igen szép diákat készíthetünk ezt a **Formátum / Egyéni háttér** menüpontjából kiindulva érhetjük el.
- A prezentáció elmenthető úgy is, hogy a PowerPoint program nélkül önállóan működjön a diavetítés: Mentés másként: **PowerPoint vetítés**.

## Rajz▼R || Alakzatok▼\ \ □ ○ 图 4! ♡ 図 図 ② - ◢ - ▲ - 三 〒 〓 〓 〓 皿 ■ □

- • Bátran **használja a rajzeszközöket!** *Nézet / Eszköztárak / Rajzolás*, egyszerű szöveg készítéséhez a szövegdobozt.
- •Magyarázatokhoz **használja a vonalakat és nyilakat!**
- Különböző formákat, nyilakat és alakzatokat talál az *"Alakzatokban".*
- A különböző rajzait egy csoportba foglalhatja *Rajz / Csoportba foglalással*, így a későbbiekben **együtt mozgathatja** majd az egészet.
- Rajzait a szöveg mögé is küldheti, vagy a szöveg elé hozhatja.

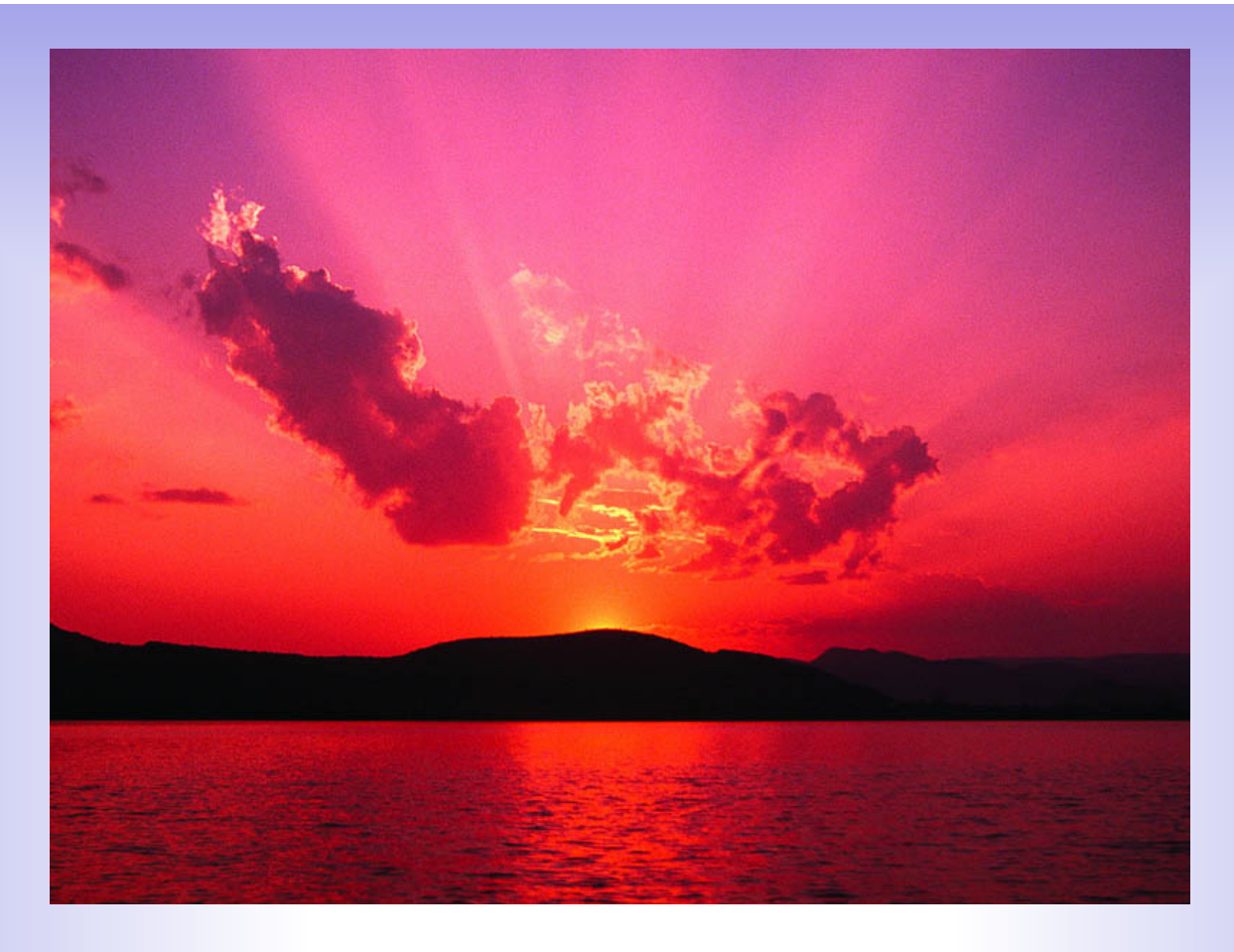

Képeket beszúrni diáinkba ugyan úgy lehet, ahogyan azt már korábban megismertük. Ez a **Beszúrás /Kép /Fájlból** menüpontból érhető el. A **Képeszköz-tár** segítségével a képek formázhatók.